# Contenido

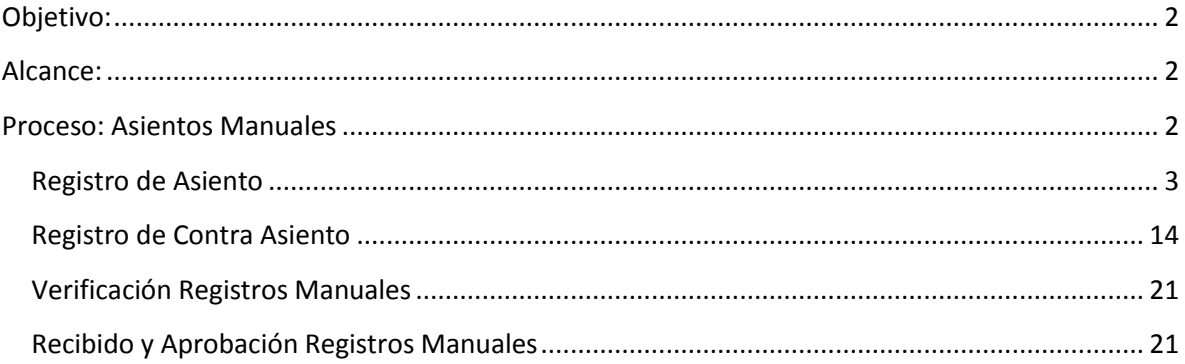

### <span id="page-1-0"></span>**Objetivo:**

El presente manual de usuario tiene como objetivo describir el proceso de las operaciones contables que se realiza a través del registro manual de los asientos y contra asientos en la interfaz contable del Módulo de Contabilidad por Partida Doble, con el fin que este sirva de apoyo a los diferentes usuarios que intervienen en el proceso.

## <span id="page-1-1"></span>**Alcance:**

El presente manual de usuario identifica el proceso de las operaciones contables para los usuarios: 1.) Usuario de Asientos Manuales 2.) Aprobador de Asientos Manuales, siendo usuarios de las Unidades Contables de cada Institución.

### <span id="page-1-2"></span>**Proceso: Asientos Manuales**

El proceso de Asientos Manuales se realiza por usuarios de las Unidades Contables, quienes registran los asientos manuales para cada una de sus Instituciones; y los demás entes contables son responsables de registrar manualmente los asientos y contra asientos.

El registro manual de operaciones facilita a los entes contables del sector público, el registro de asiento y contra asientos relacionados a las operaciones de naturaleza manual.

### <span id="page-2-0"></span>**Registro de Asiento**

1. El usuario designado con el **Perfil 1941 Usuario de Asientos Manuales**, ingresa con dicho perfil al menú Asientos Manuales, seguidamente seleccionará la opción **Registro Manual de Operaciones Contables.**

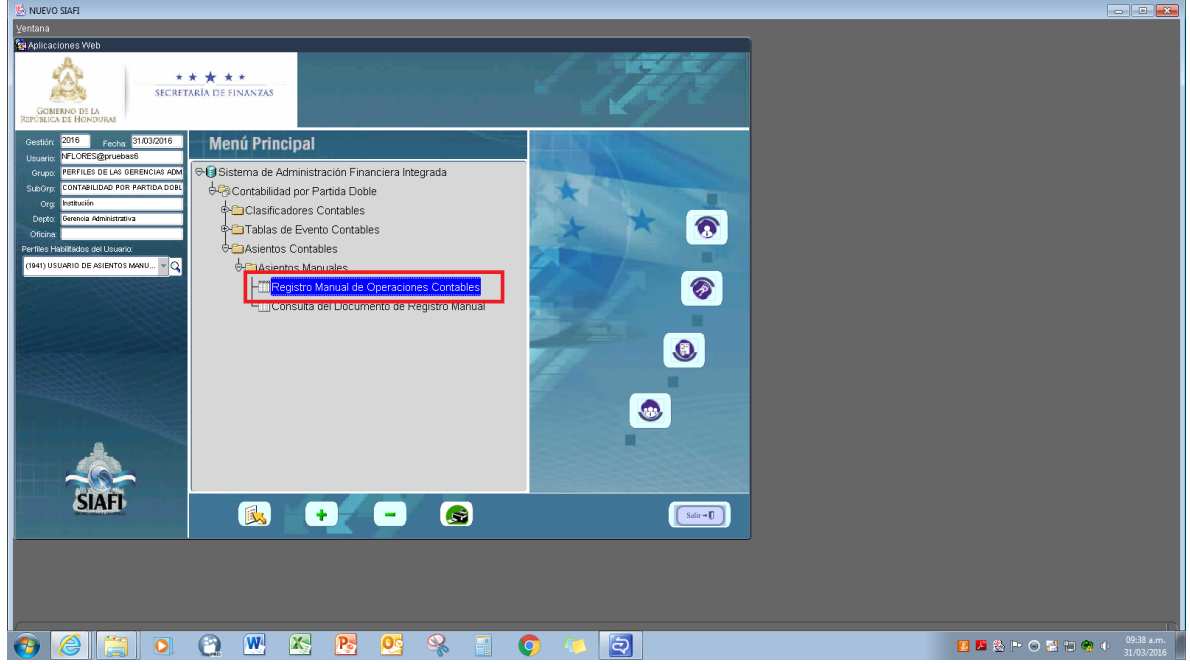

2. Luego en el **Registro Manual de Operaciones Contables** de doble clic, el sistema mostrará la bandeja de entrada de documentos; para el ingreso de un documento nuevo de clic en el botón **insertar** del menú de botones ubicado en la parte superior de la pantalla:

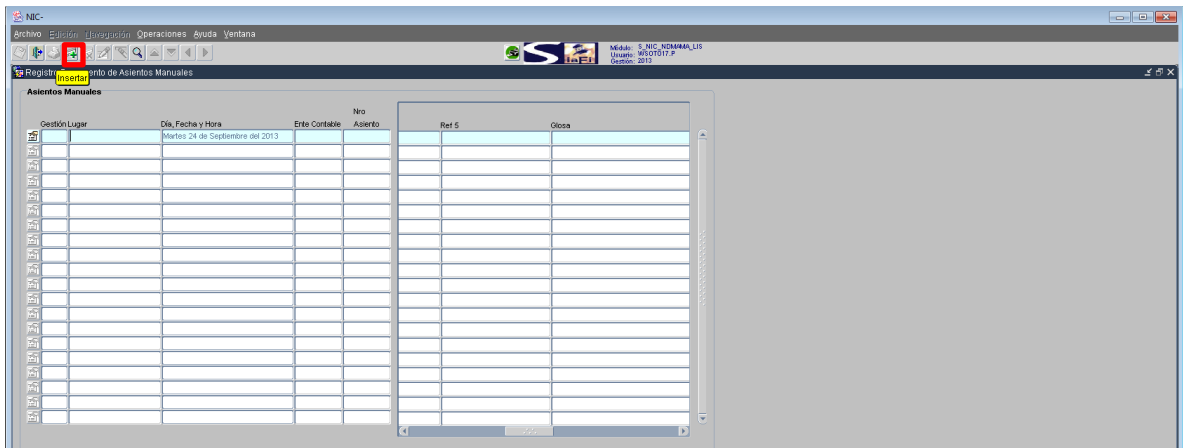

**Febrero de 2016**

3. Una vez que haya insertado un nuevo documento el sistema mostrará automáticamente registrados los campos de: **Ente Contable**, **Órgano Rector**, **Lugar y Fecha**:

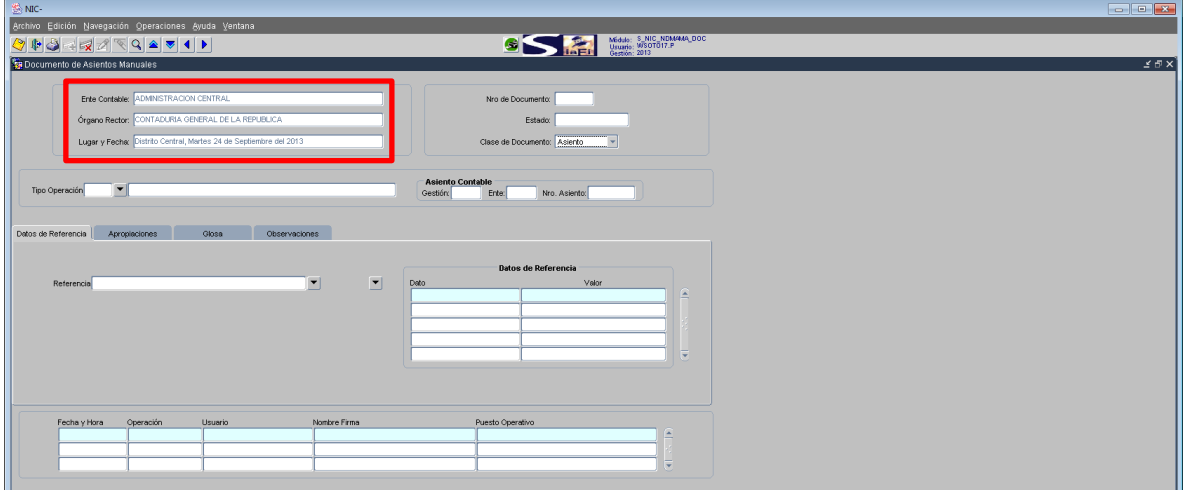

- 4. Luego el usuario selecciona el campo de Clase Documento: **Asiento**:
	- a) La Clase de Documento, hace referencia al evento o requerimiento que se quiere registrar con el documento. La clase de documento **Asiento**, se refiere al registro de una operación contable.

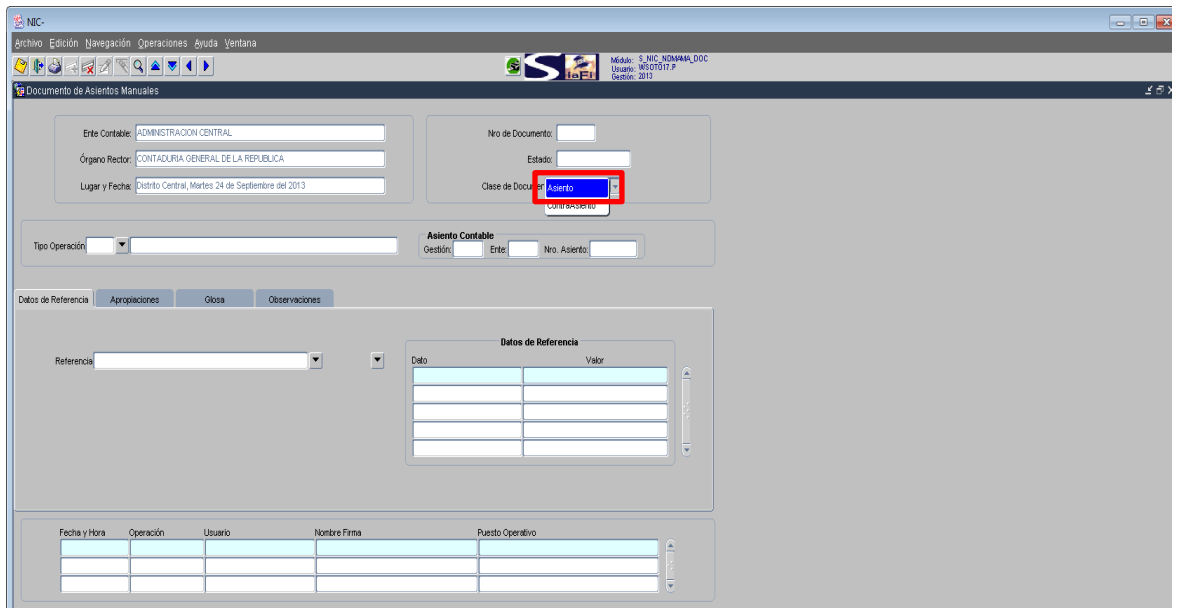

5. Posteriormente Selecciona de la lista de valores el **Tipo de Operación** la cual especifica la operación contable de registro manual que se efectuará. Las operaciones contables se obtienen del clasificador de Tipos de Operación Contables, y considera únicamente las operaciones identificadas como de registro manual.

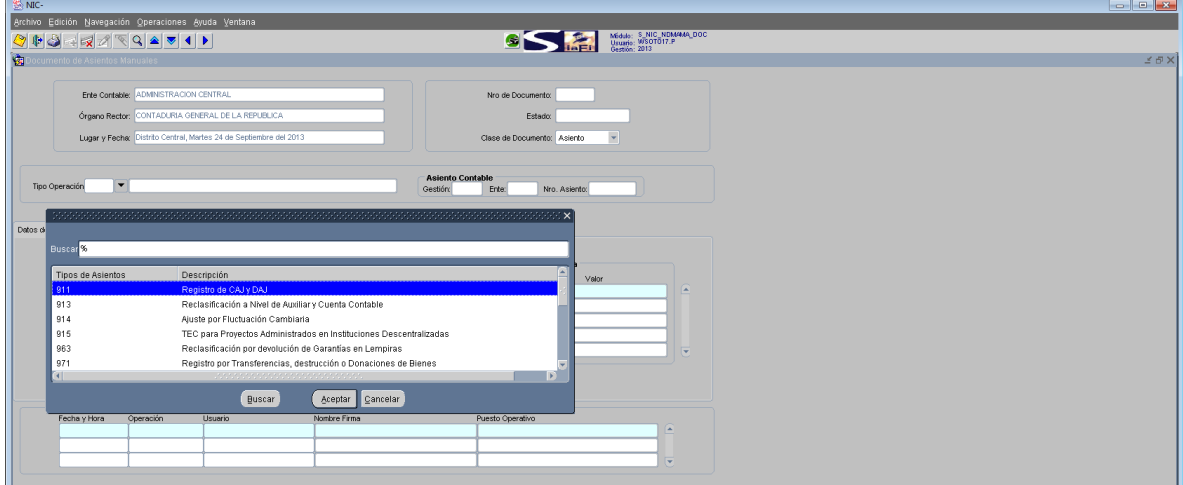

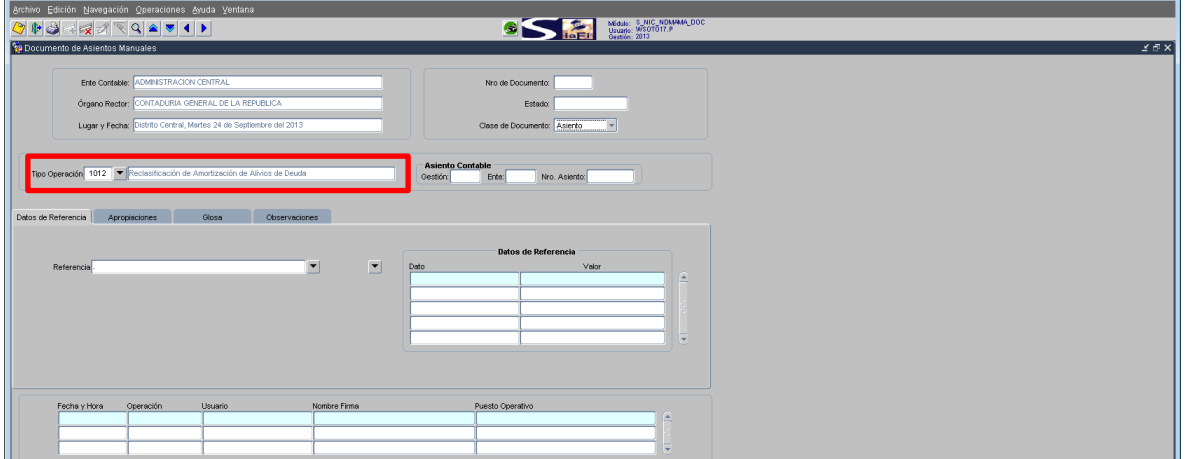

- 6. En la viñeta **Datos de Referencia** le permite identificar la información de respaldo que se debe registrar en cada documento, para establecer el origen de la operación de registro.
	- **a) Referencia,** selecciona del detalle de referencia especificado para cada tipo de operación del clasificador de tipos de operación.

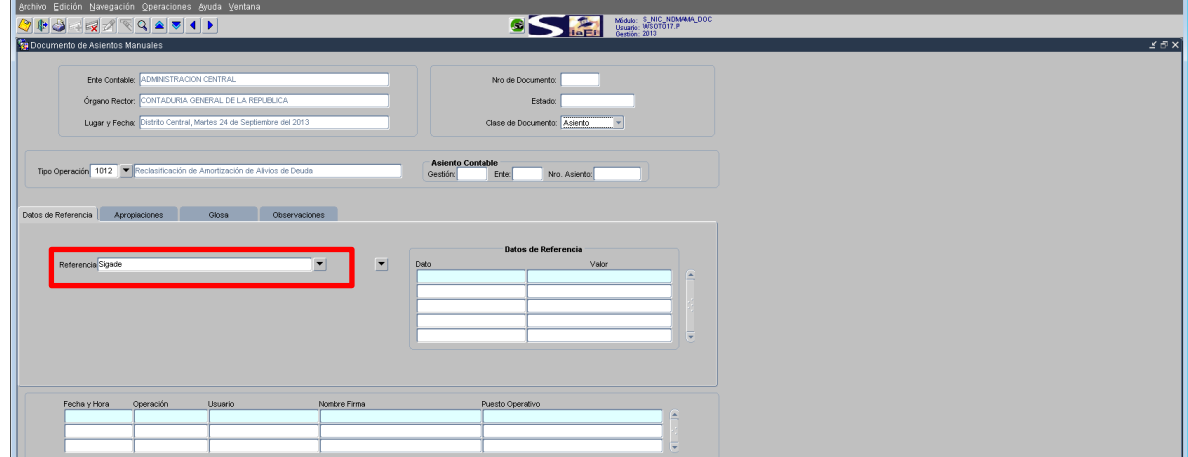

**b) Datos de Referencia**, dependerán de la referencia que esté utilizando. Ejemplo: Referencia SIGADE el dato está asociado al Código SIGADE ALIGE00800.

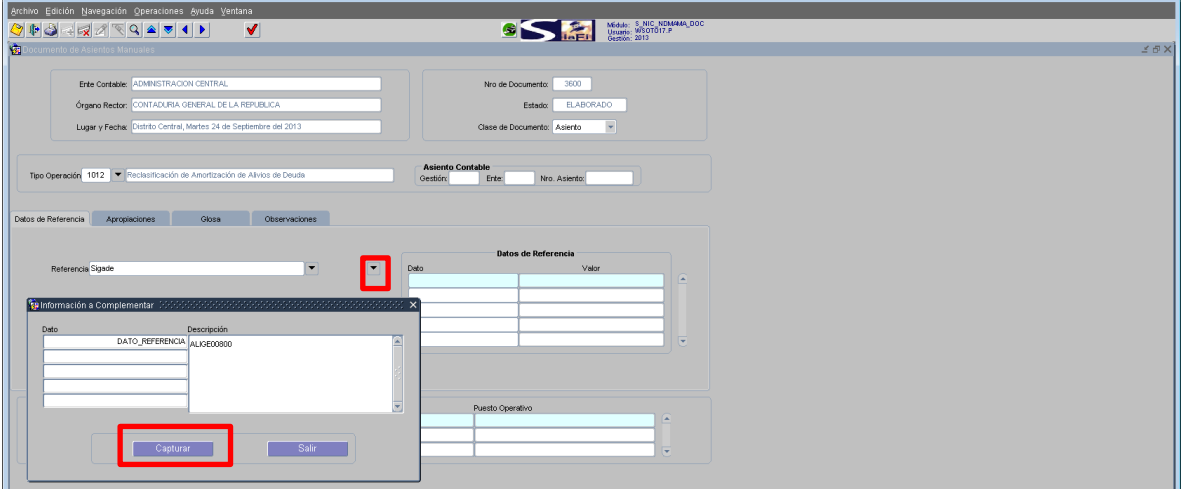

Pulsa capturar y se actualiza la información en los campos Datos de Referencia:

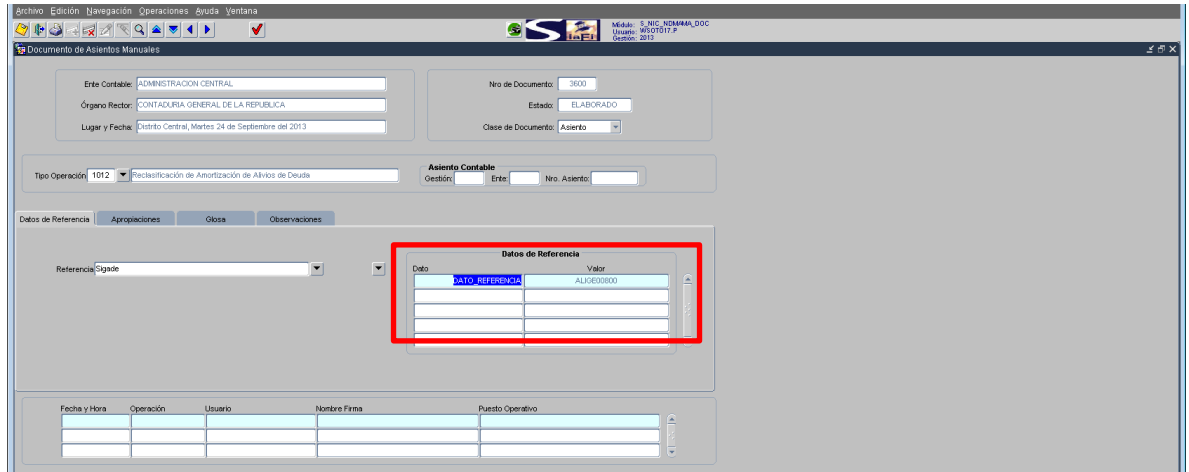

7. Asimismo en la pestaña de **Apropiaciones** defina la información de débito y crédito a las cuentas contables del registro manual de operaciones:

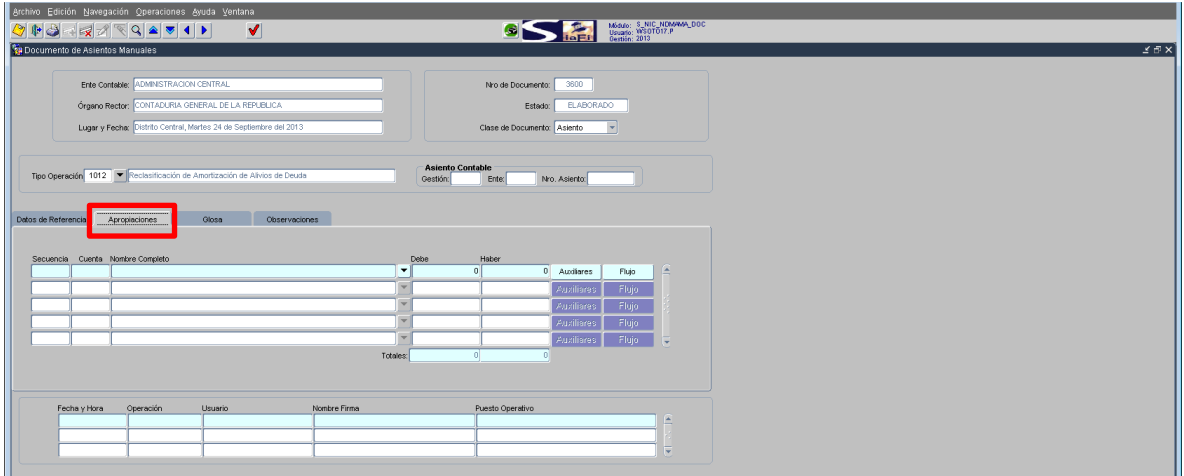

a) Seleccione de la lista de valores la cuenta contable y su descripción:

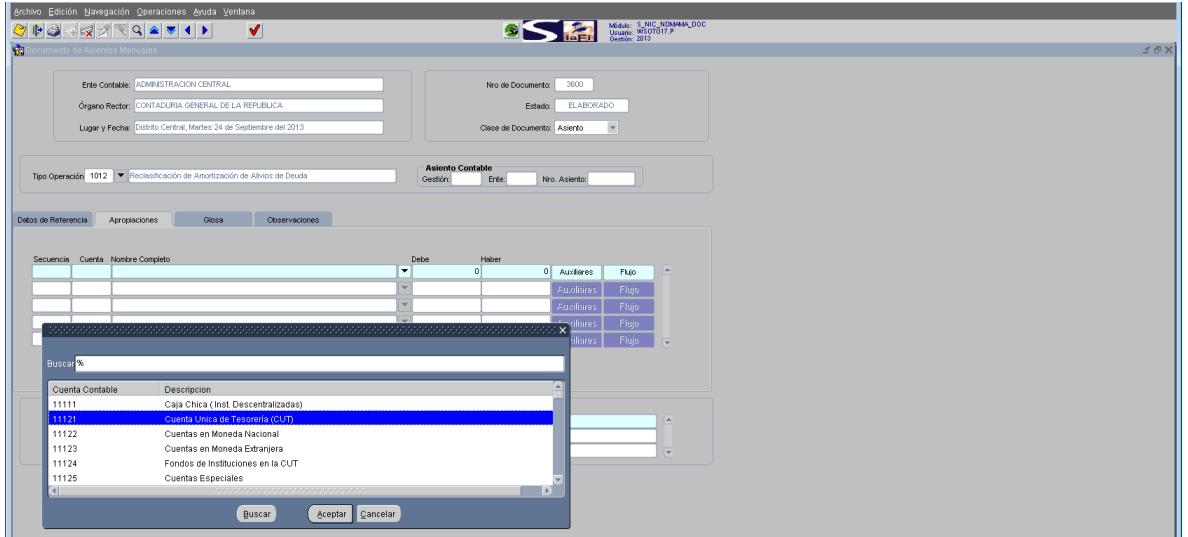

b) El sistema asigna un correlativo por apropiación en el campo **Secuencia, el Código y Descripción de Cuenta Contable**, identificando las cuentas que se debitan y acreditan:

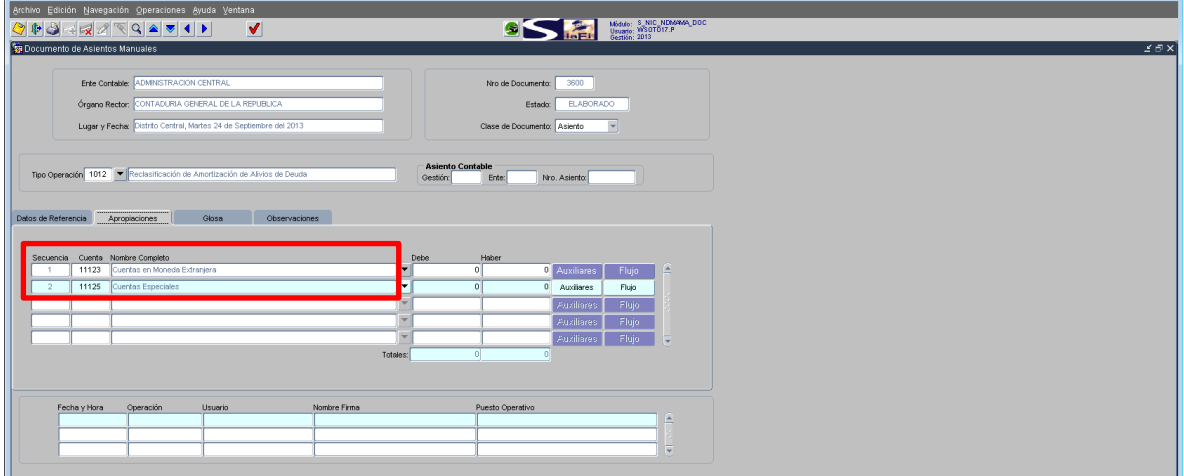

c) Luego, asigna los importes que correspondan a cada cuenta contable en él **Debe** (importe que se debita a la cuenta) y **Haber (**importe que se acredita a la cuenta).

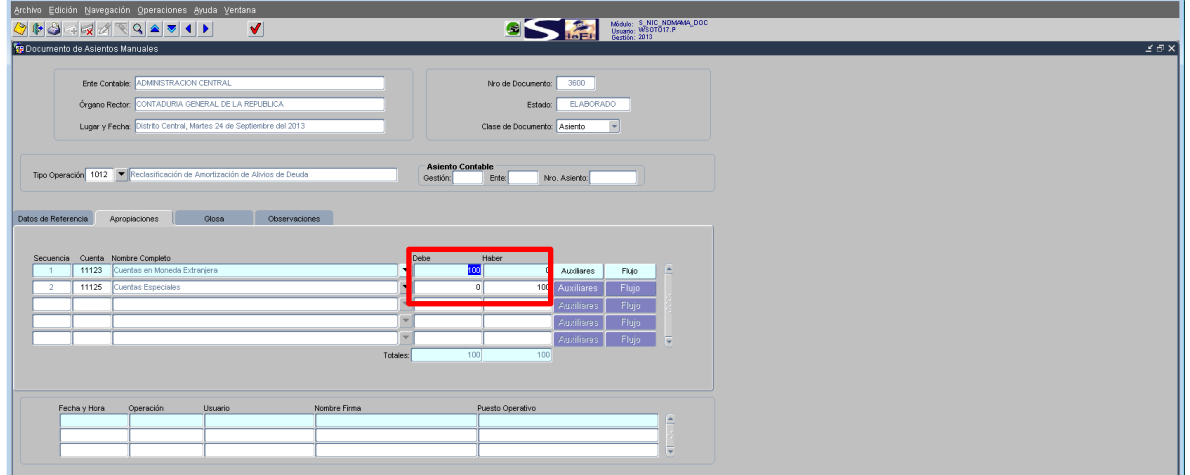

d) Ingrese a **Auxiliares**, el sistema muestra el detalle de auxiliares definidos en el plan único de cuentas.

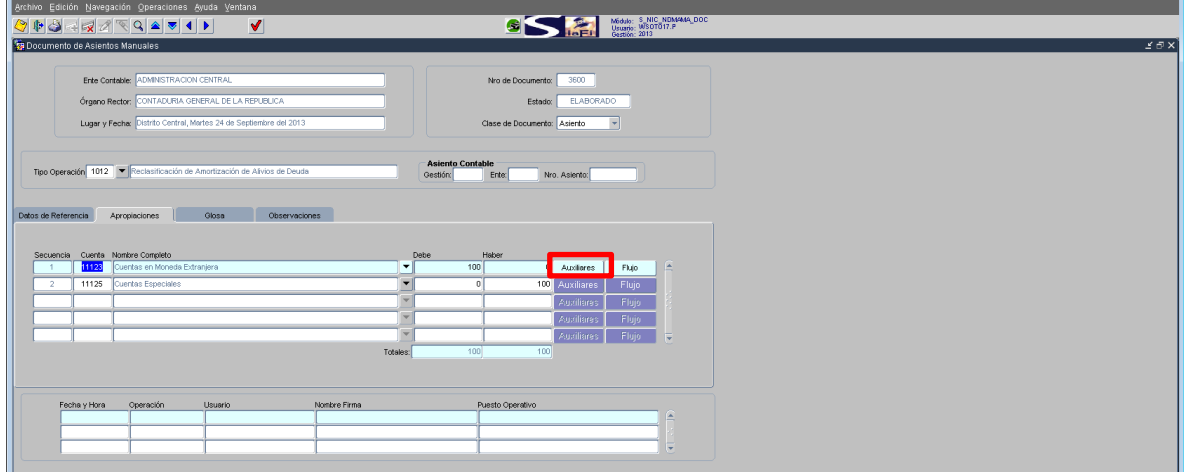

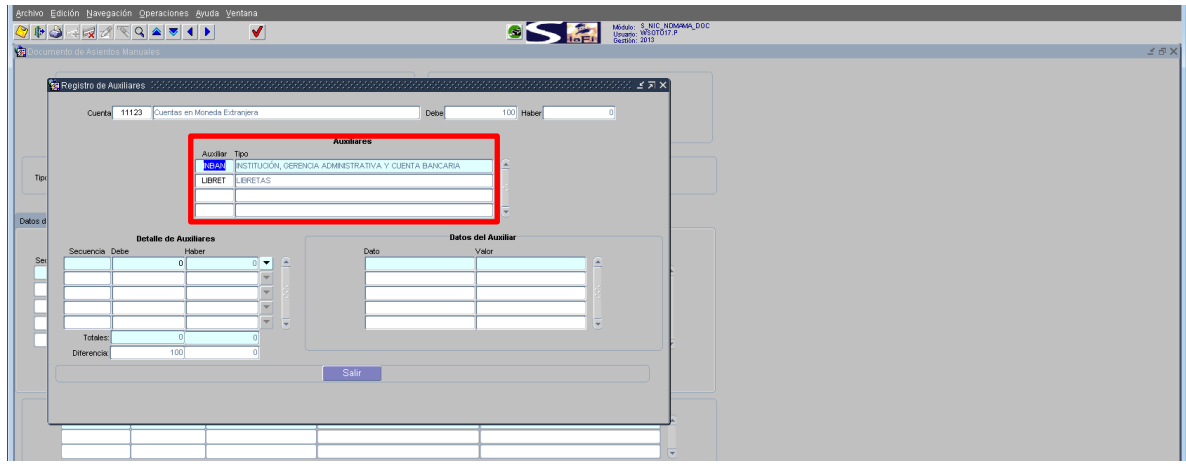

Por cada **Auxiliar** asignará el importe que corresponde al total asignado a la cuenta contable, que podrá ser distribuido a nivel del **detalle de auxiliares**; y selecciona por cada detalle de auxiliar los **datos del auxiliar**:

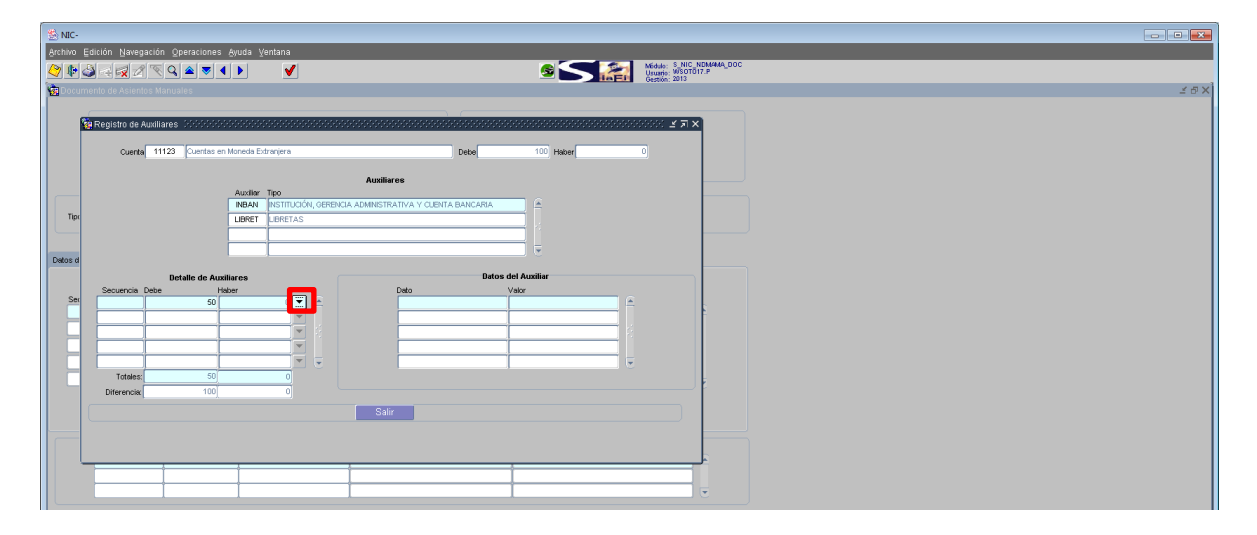

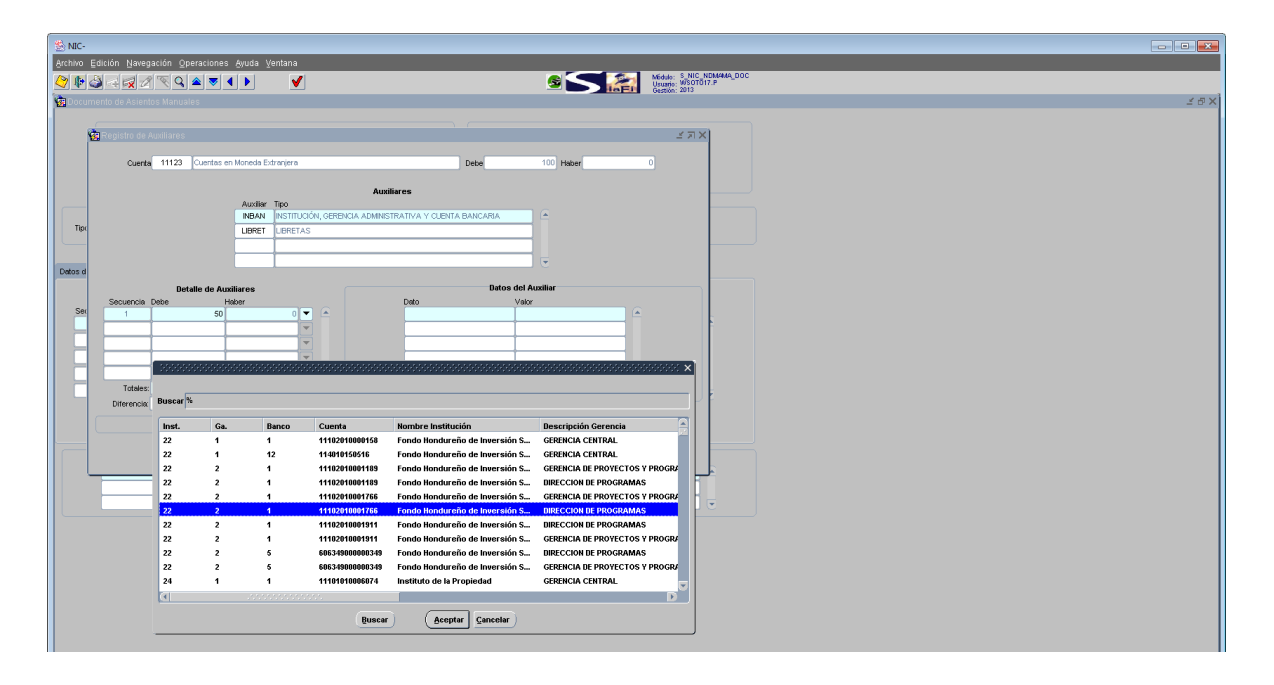

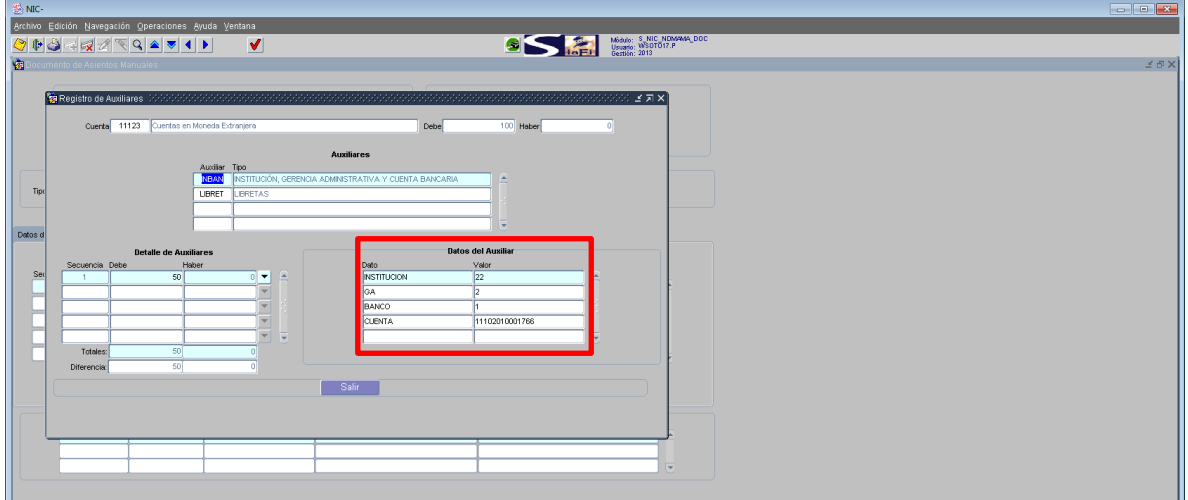

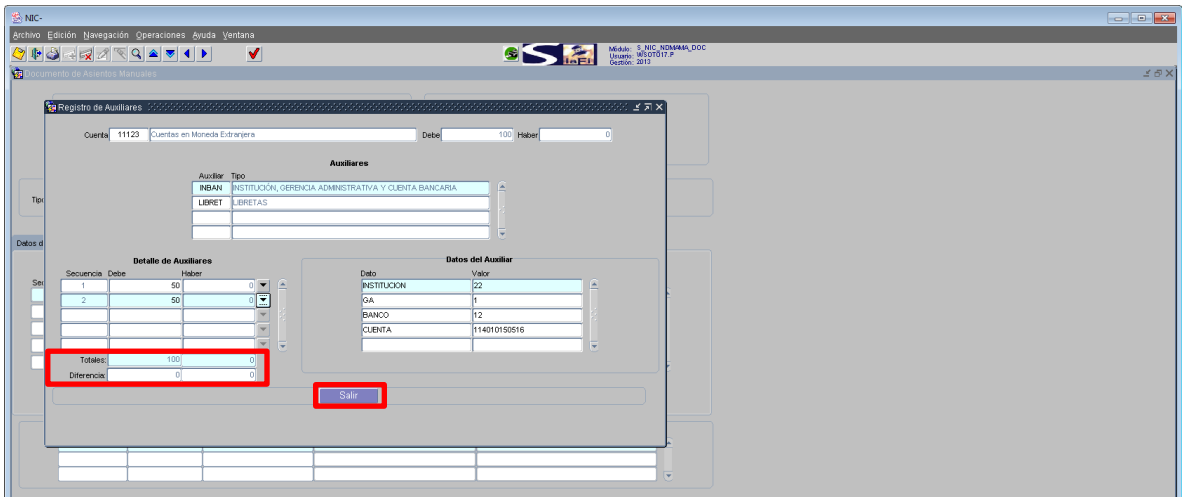

e) Ingrese a **Flujo**, asigne por cada cuenta contable su afectación (si afecta/no afecta).

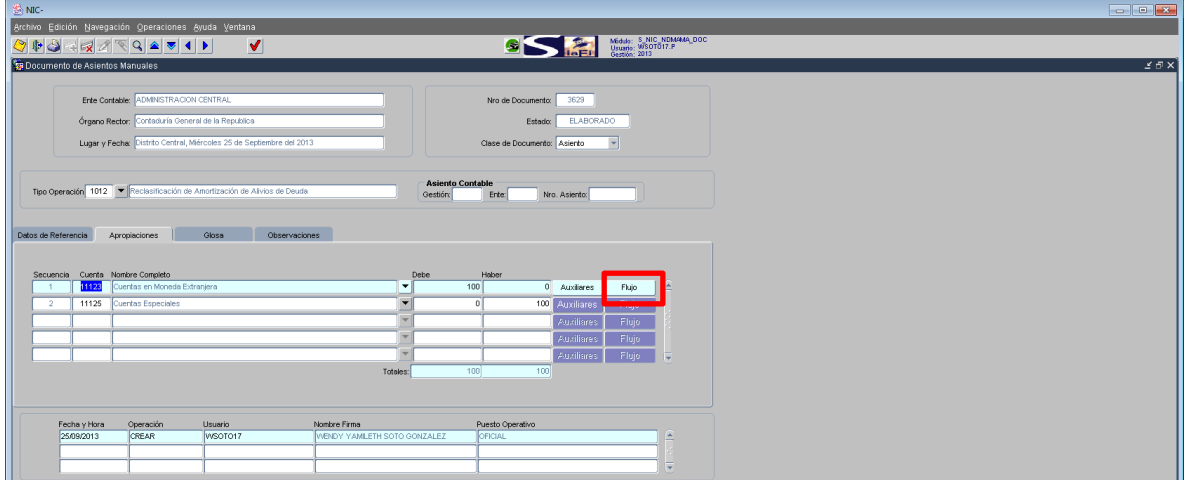

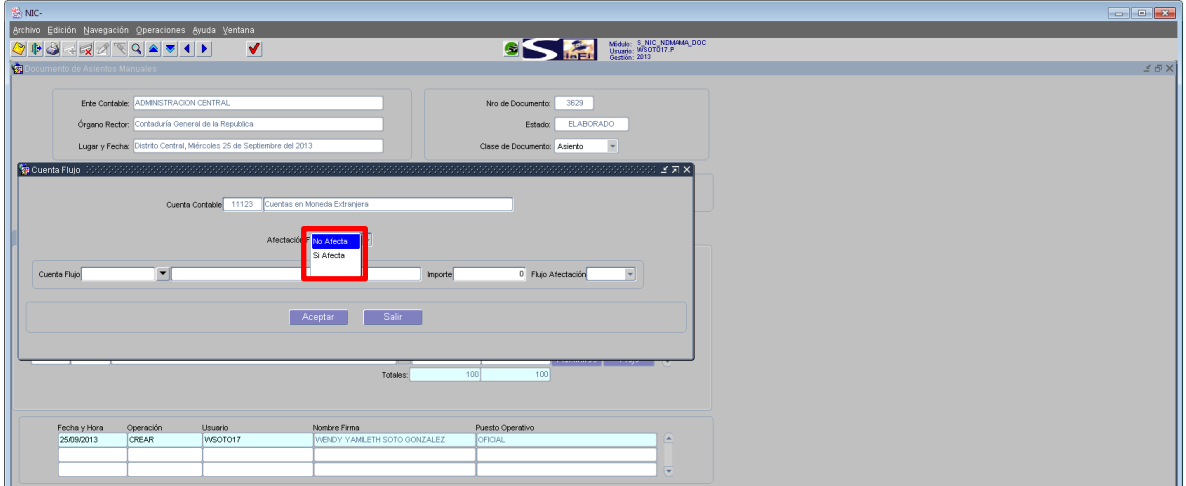

En caso de asignar no afecta pulse aceptar, y en caso que si afecta seleccione la **cuenta flujo,** el importe que podrá ser menor o igual al total asignado a la cuenta contable y en Flujo afectación seleccione **aumentar/Disminuir.**

**Febrero de 2016**

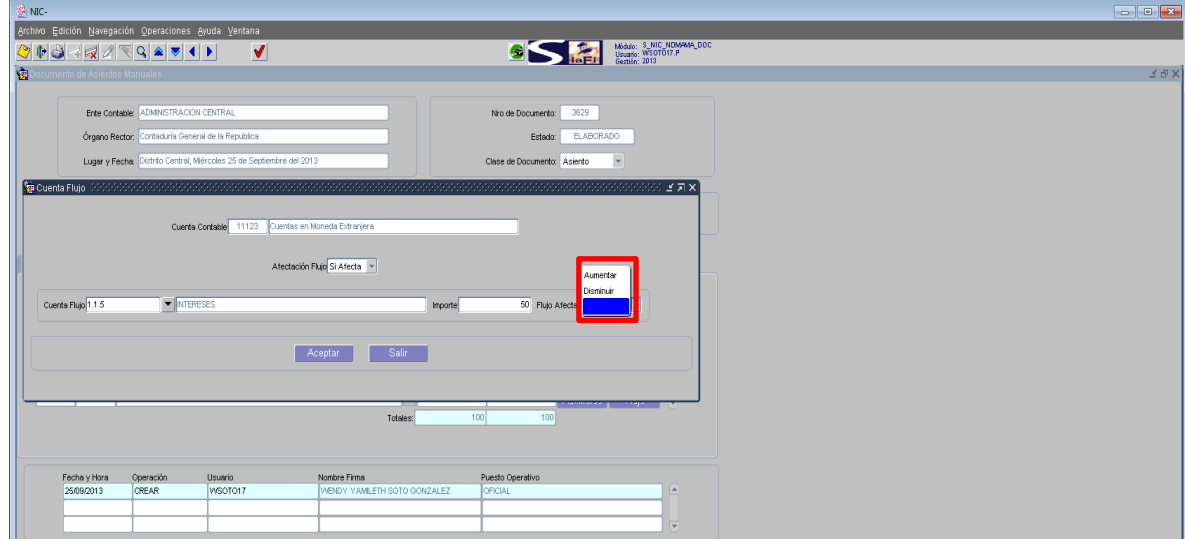

8. En la viñeta **Glosa**, anote un resumen que haga referencia a las razones de por qué se realiza el registro manual de la operación.

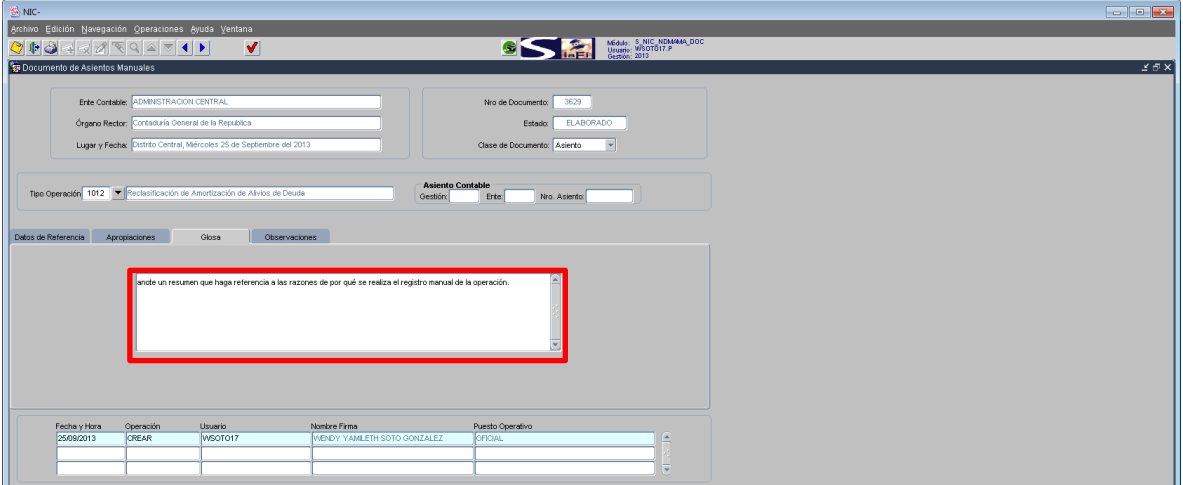

9. Posteriormente en la viñeta **Observaciones,** anote las observaciones que se incluyen durante el proceso de gestión del documento. (Esto es opcional)

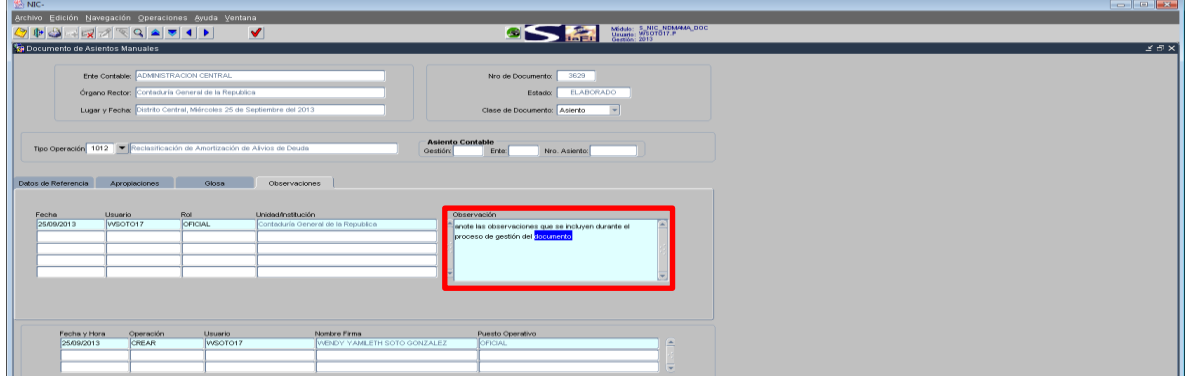

### <span id="page-13-0"></span>**Registro de Contra Asiento**

1. El usuario designado con el **Perfil 1941 Usuario de Asientos Manuales**, ingresa con dicho perfil al menú Asientos Manuales, seguidamente seleccionará la opción **Registro Manual de Operaciones Contables.**

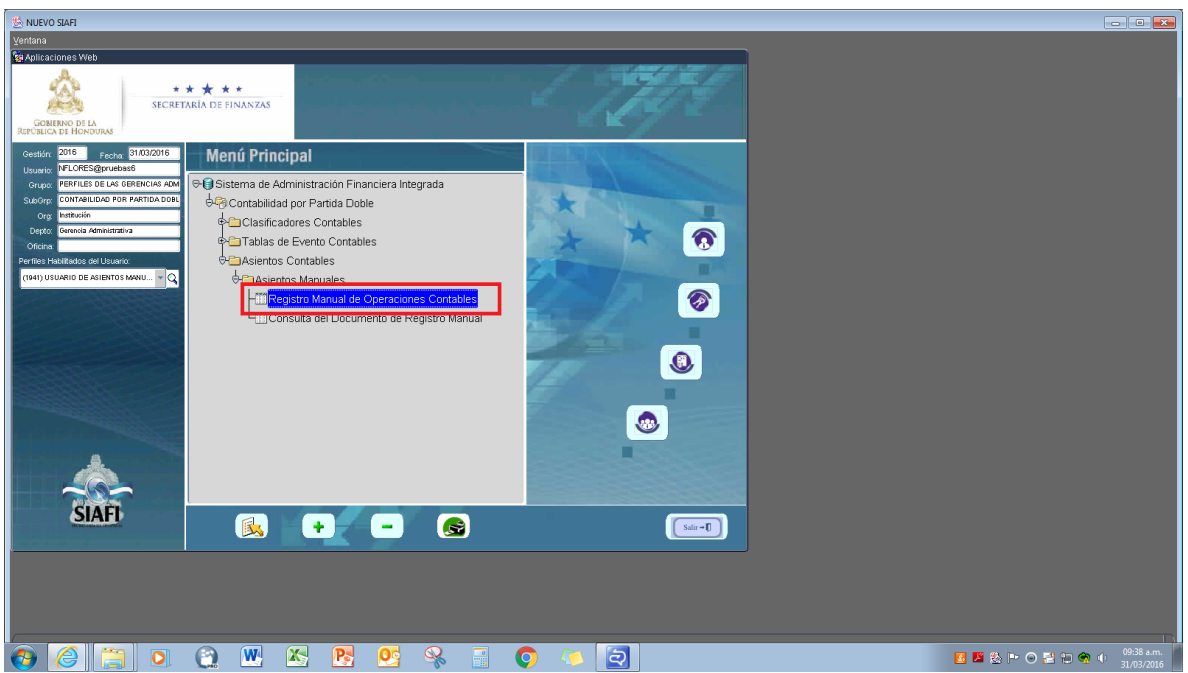

2. Luego en el **Registro Manual de Operaciones Contables** de doble clic, el sistema mostrará la bandeja de entrada de documentos; para el ingreso de un documento nuevo de clic en el botón **insertar** del menú de botones ubicado en la parte superior de la pantalla:

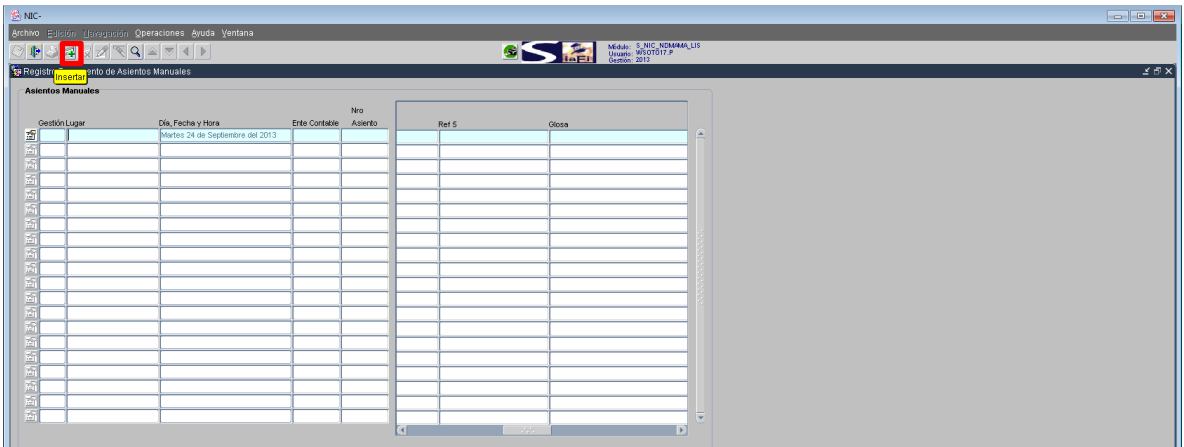

3. Una vez que haya insertado un nuevo documento el sistema mostrará automáticamente registrados los campos de: **Ente Contable**, **Órgano Rector**, **Lugar y Fecha**:

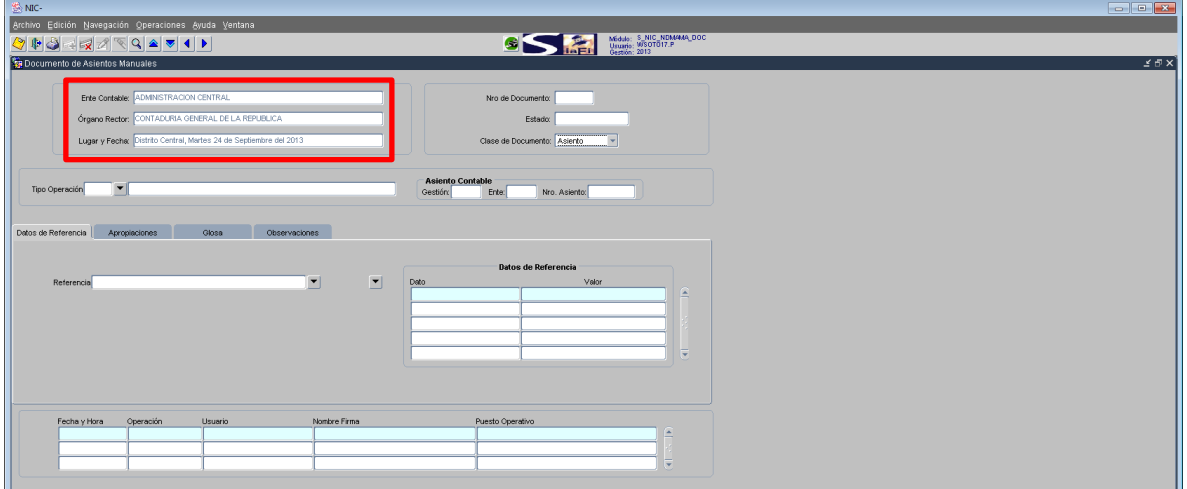

- 4. Luego el usuario selecciona el campo de Clase Documento: **Contra Asiento**:
	- a) La Clase de Documento, hace referencia al evento o requerimiento que se quiere registrar con el documento. La clase de documento **Contra Asiento**, este evento está relacionado con la reversión de un asiento contable registrado anteriormente.

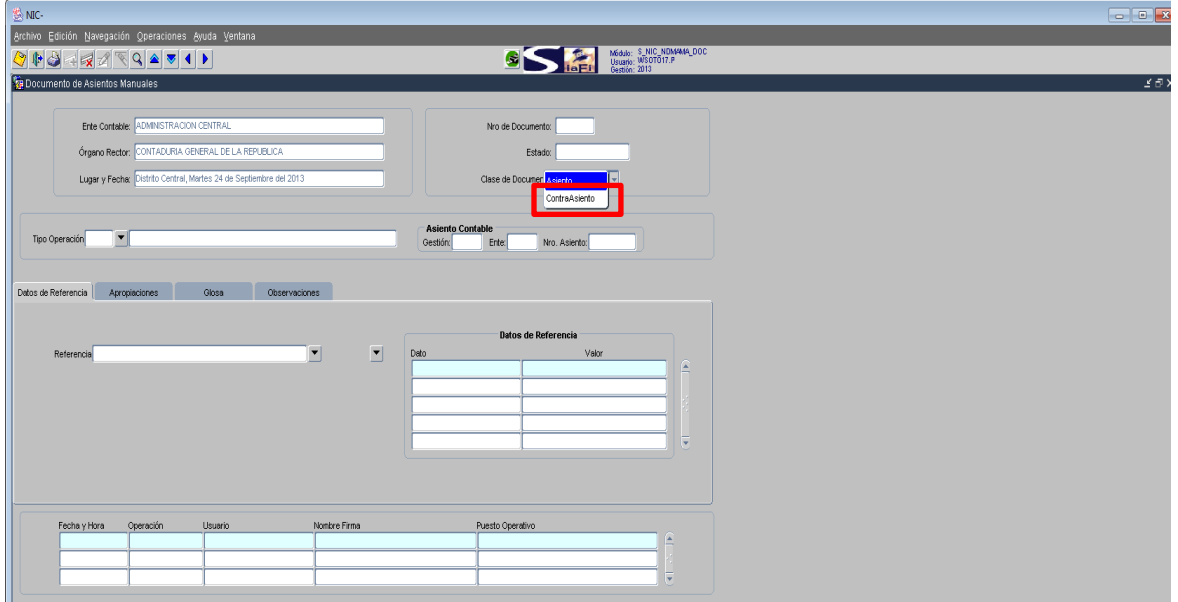

5. El **Tipo de Operación,** lo asignará de forma automática el Sistema, que por defecto asignará el **Tipo de Operación 1320 Ajuste a operaciones Contable**.

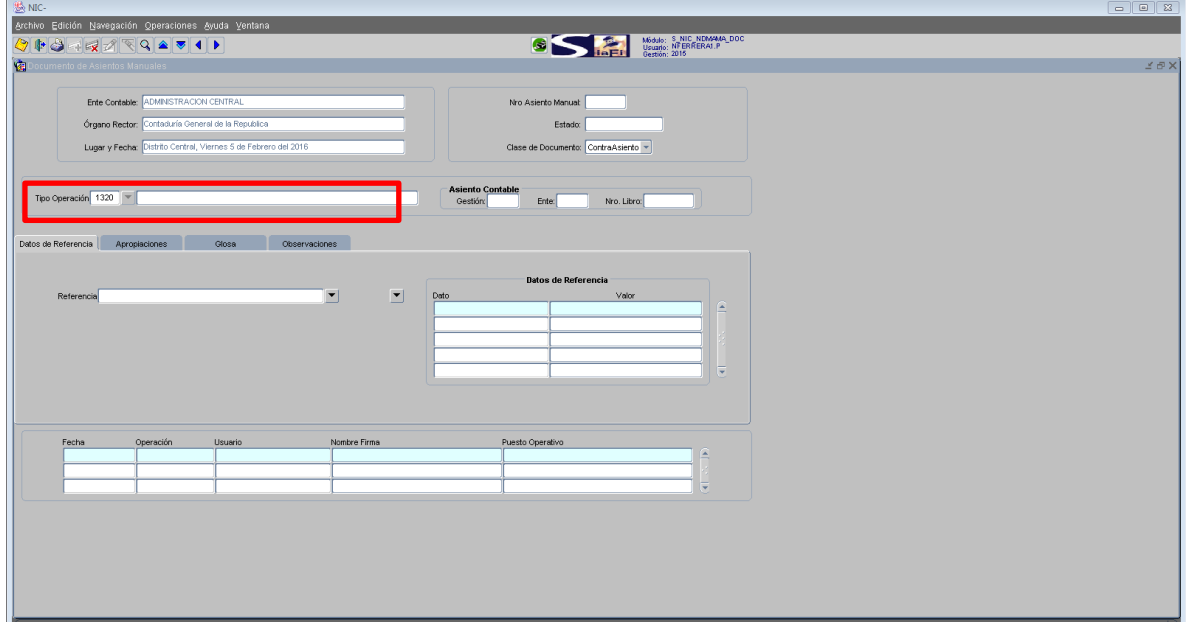

- 6. En la viñeta **Datos de Referencia** le permite identificar la información de respaldo que se debe registrar en cada documento, para establecer el origen de la operación de registro, en este caso de contra asiento.
	- **a) Referencia**, selecciona del detalle de referencia especificado para cada tipo de operación del clasificador de tipos de operación para contra asientos.

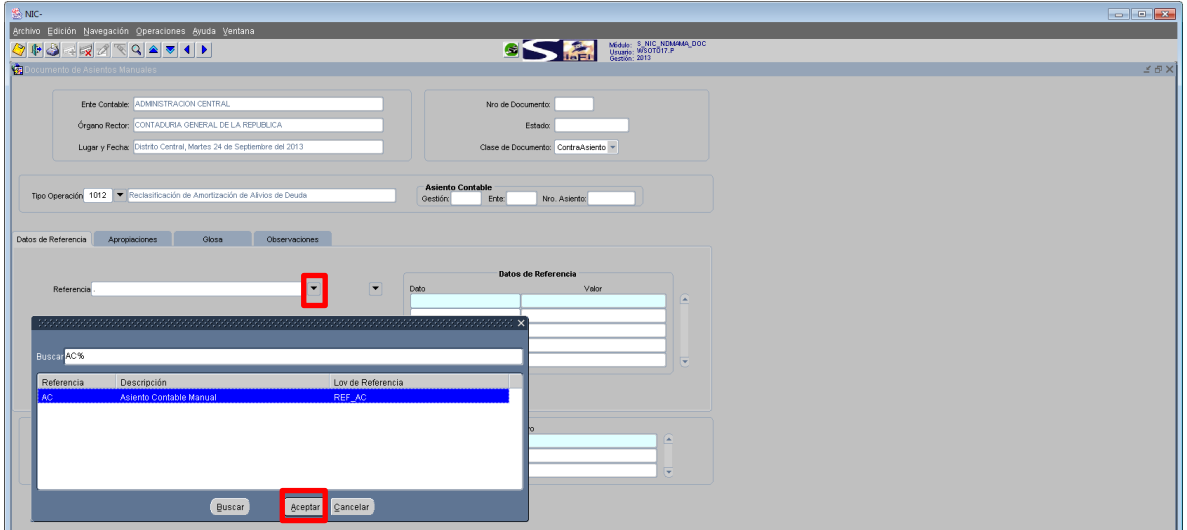

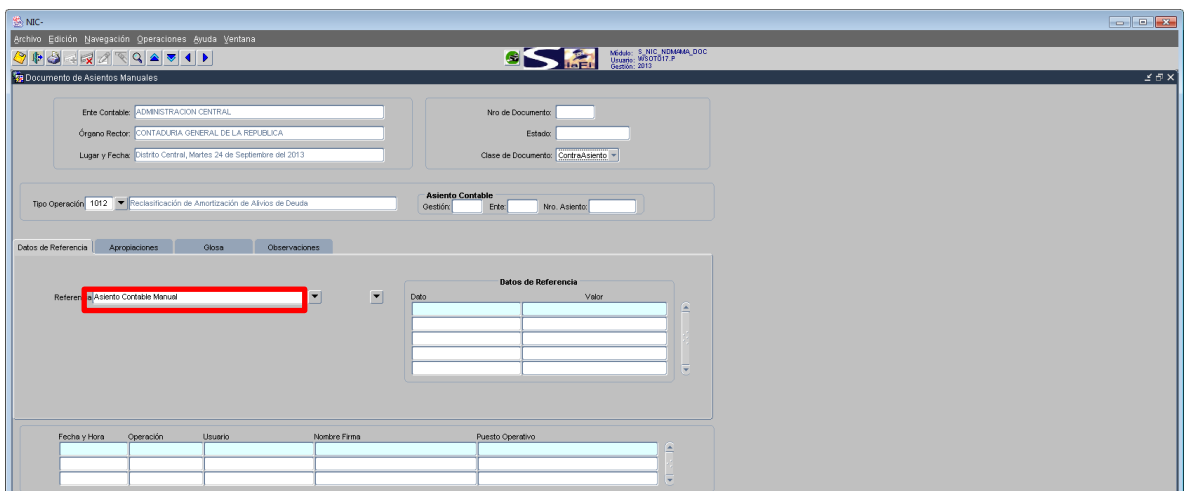

**b) Datos de Referencia**, dependerán de la referencia que esté utilizando, la cual está asociada al asiento contable de origen, donde identifica **la Gestión, Ente Contable y Órgano Rector,** dato que corresponde al generado por el sistema en el campo asiento contable, del registro con clase de documento asiento.

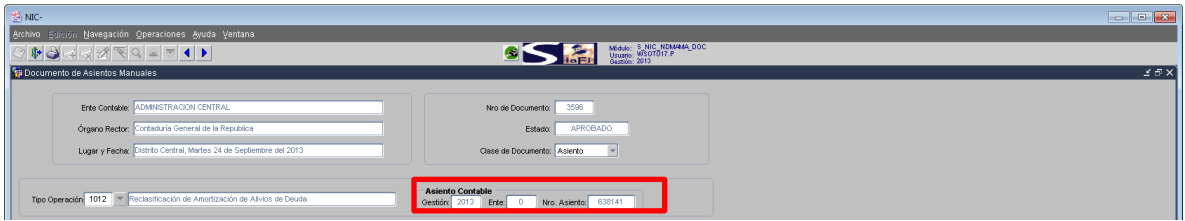

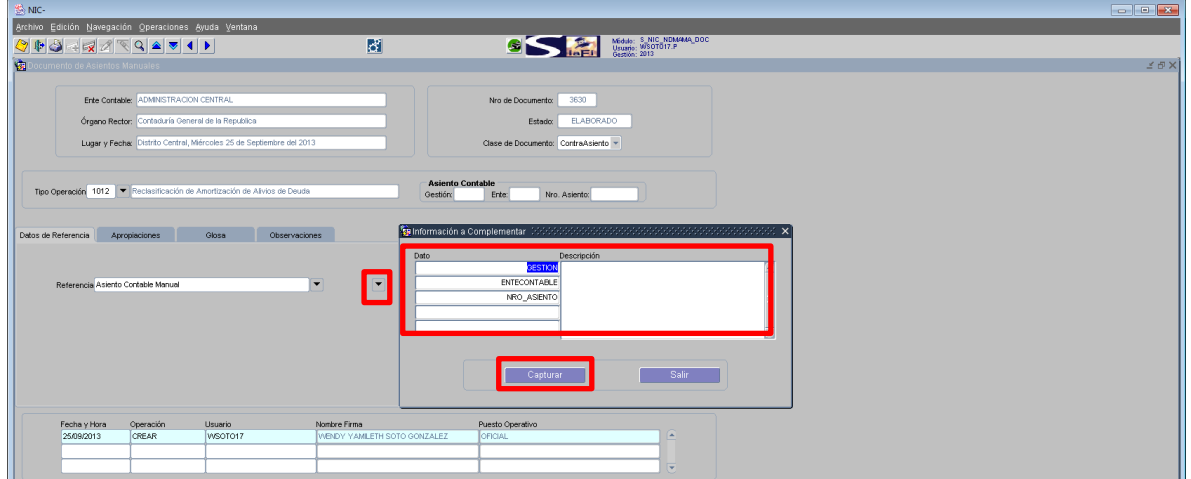

Pulsa capturar y se actualiza la información en los campos Datos de Referencia:

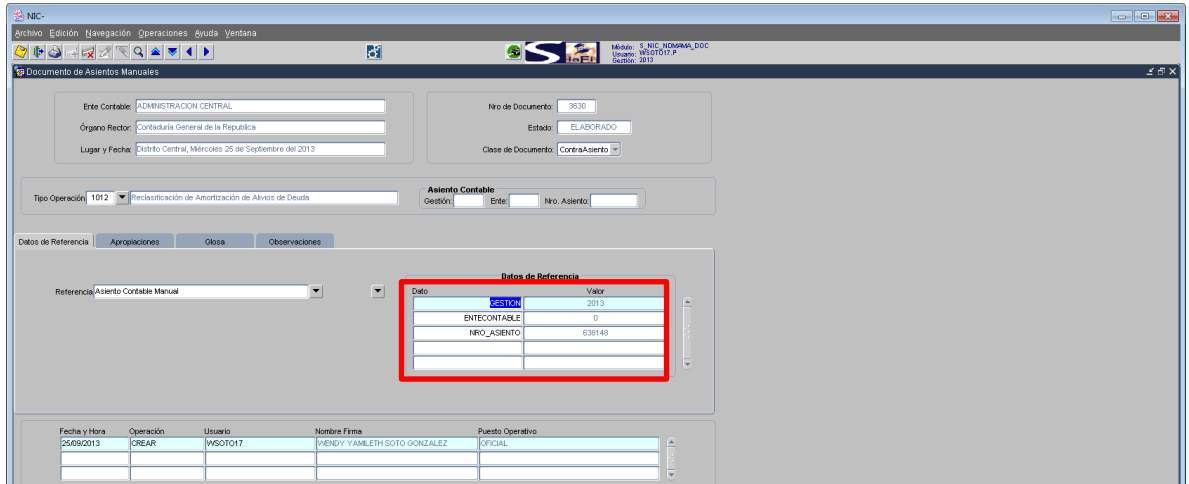

7. En la viñeta **Glosa**, anote un resumen que haga referencia a las razones de por qué se realiza el registro de contra asiento.

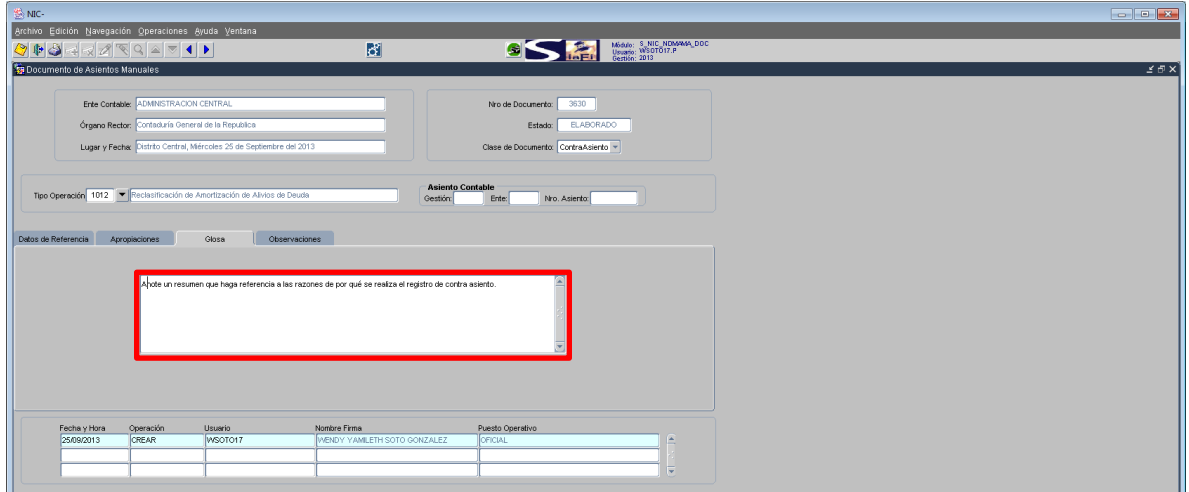

8. En la pestaña de Apropiaciones, de clic al icono **Generar** contra asiento:

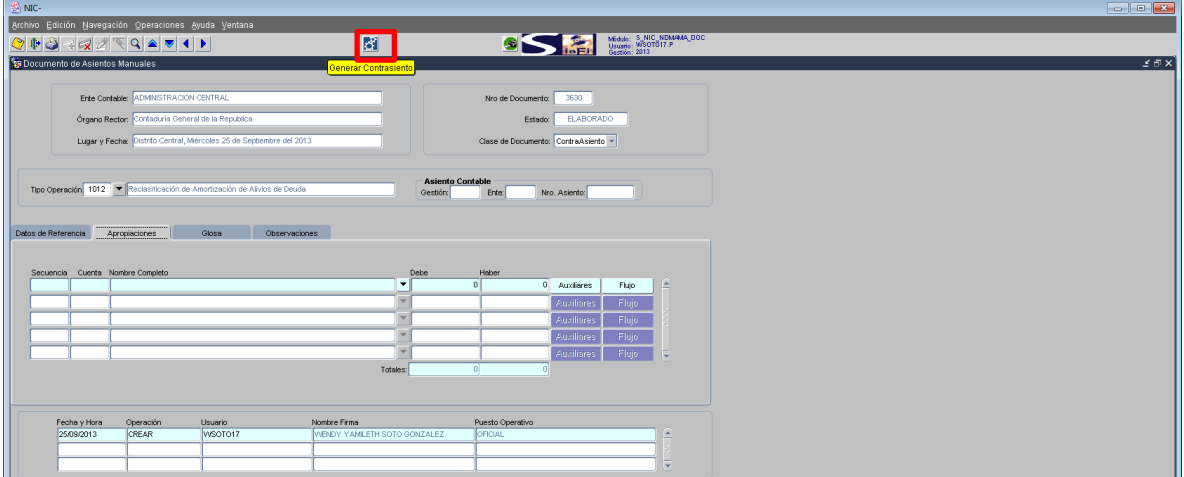

a) Se actualizan los datos de secuencia, cuenta, nombre completo, importes del debe y haber de la cuentas contables asociadas, según la identificación realizada en la Referencia:

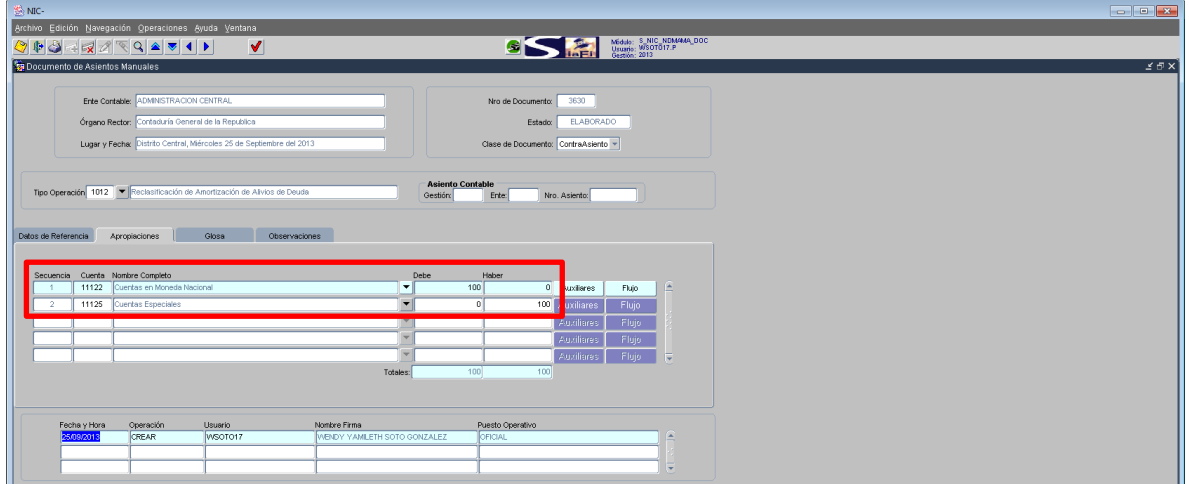

Se muestra la afectación de la cuentas contables a la inversa del registro del asiento contable de origen, correspondiente al contra asiento, de los cuales se mantendrá la información a nivel de auxiliares y en el flujo de efectivo en caso que no afecte se mantendrá esta identificación, en el caso que afecta flujo con el contra asiento su afectación será a la inversa, por ejemplo, si se identifica que la afectación flujo aumenta, con el contra asiento disminuye.

> 9. Posteriormente en la viñeta **Observaciones,** anote las observaciones que se incluyen durante el proceso de gestión del documento. (Esto es opcional)

<span id="page-19-0"></span>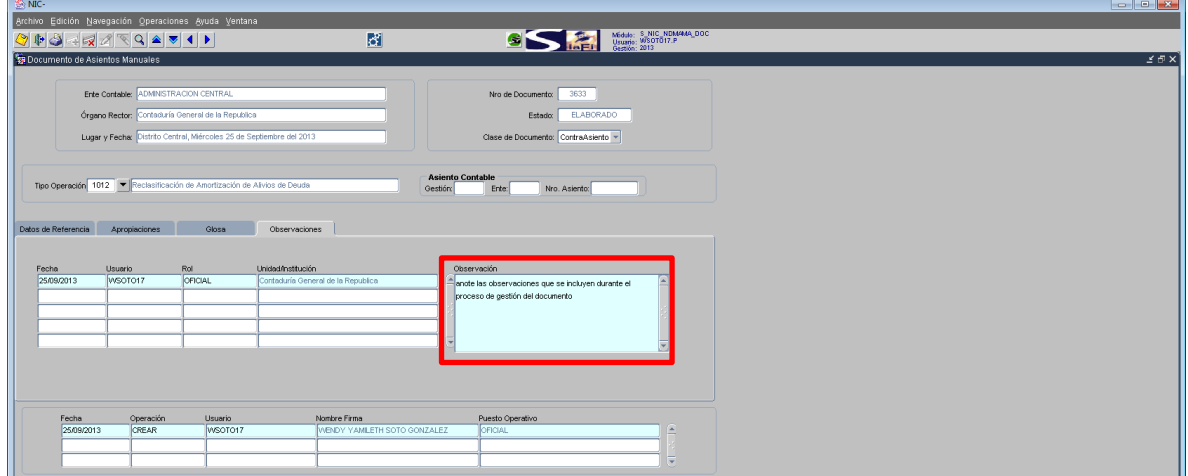

## **Verificación Registros Manuales**

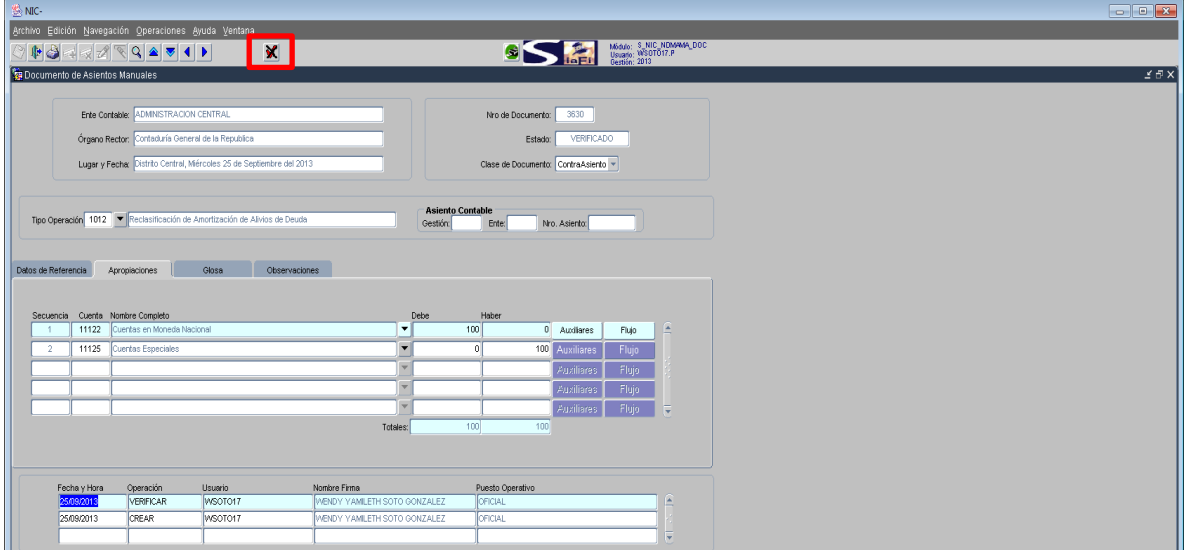

Concluidos los registros puede proceder a **verificar** (V) el documento

### <span id="page-20-0"></span>**Aprobación Registros Manuales**

El usuario designado con el **Perfil 1942 Administrador de Asientos Manuales**, ingresa con dicho perfil al menú Asientos Manuales, seguidamente seleccionará la opción **Aprobación del Documento de Registro Manual.**

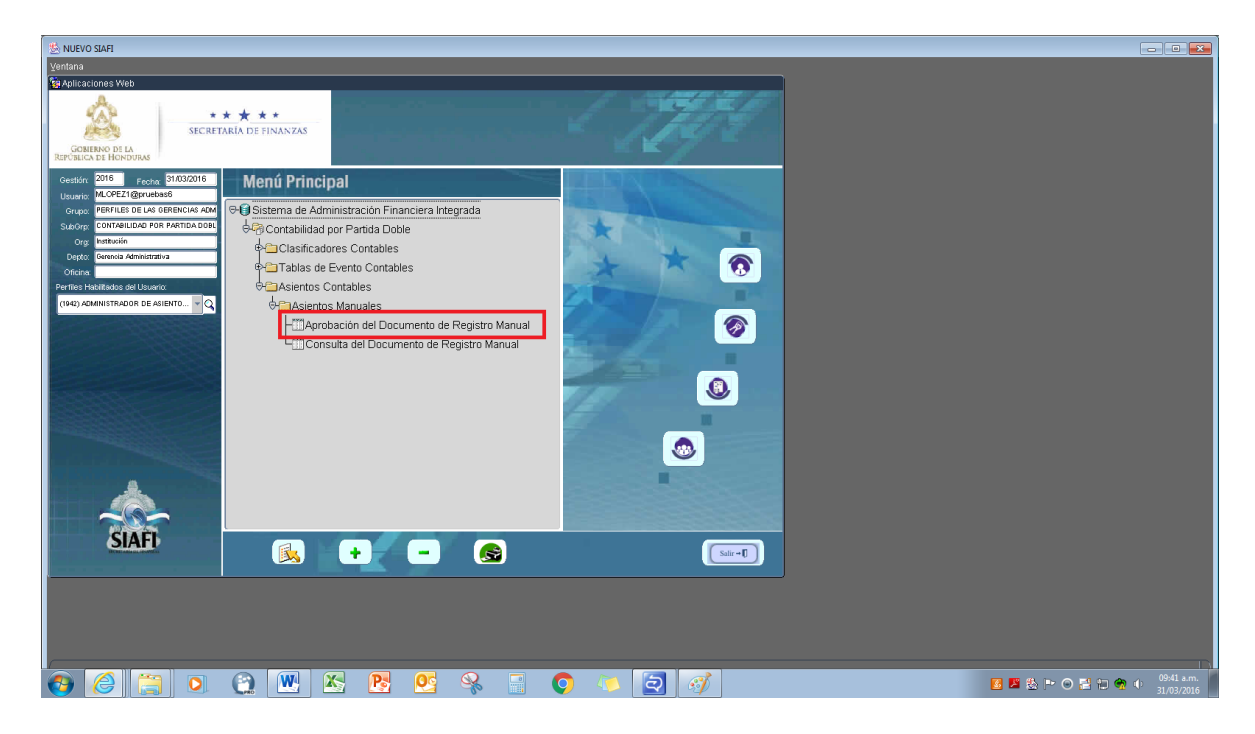

El sistema mostrará la bandeja de entrada de documentos en estado VERIFICADO; debe seleccionar un documento y pulsar el botón "Recibir Documento Contable" (s) del menú de botones ubicado en la parte superior de la pantalla:

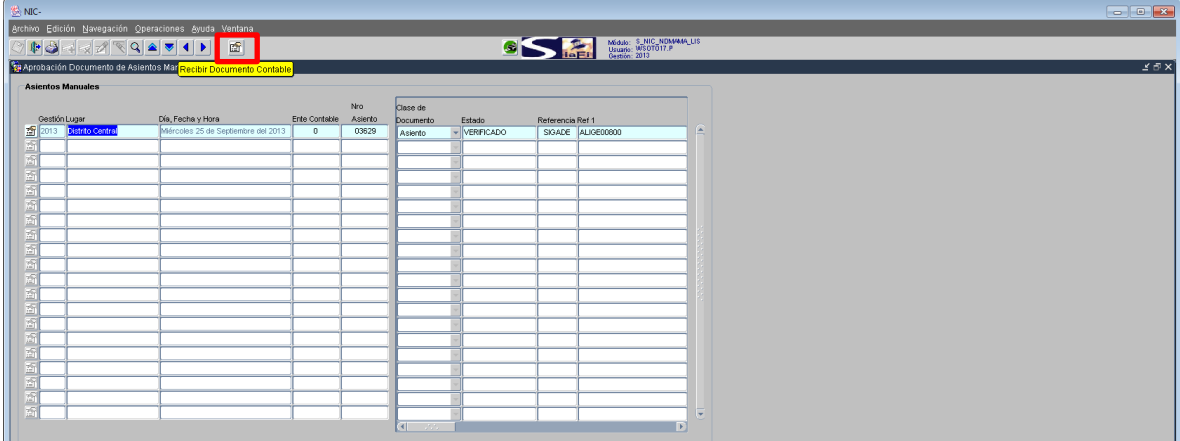

Una vez que haya pulsado el botón "**Recibir Documento Contable**" el sistema abrirá automáticamente el documento para que usted realice la revisión correspondiente.

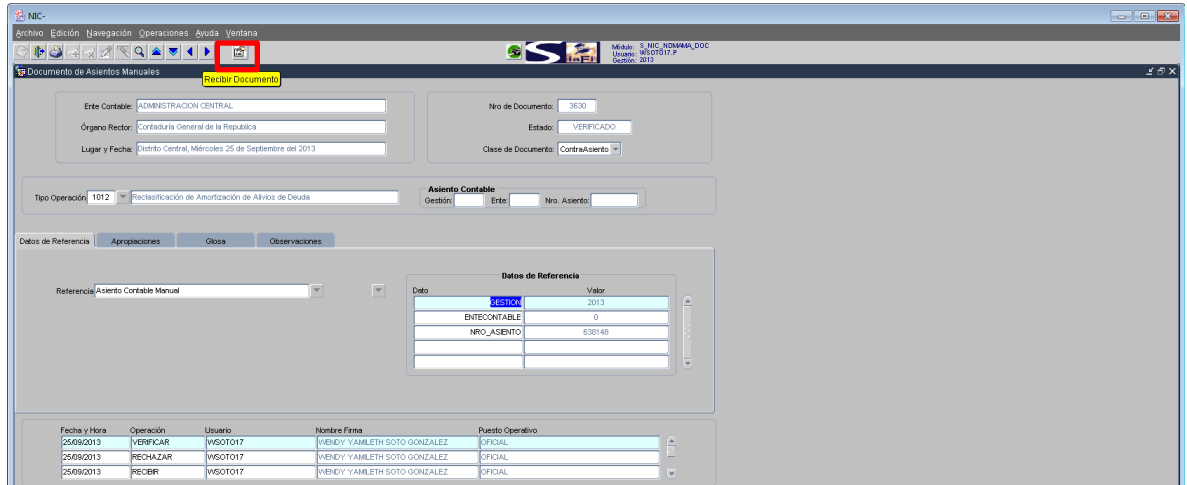

Al pulsar el botón "**Recibir Documento Contable**" dentro del documento el estado del mismo pasa de "VERIFICADO" ha "RECIBIDO" y se muestran las opciones de APROBAR (A) o RECHAZAR ( $\ddot{\ddot{}}$ ) el documento.

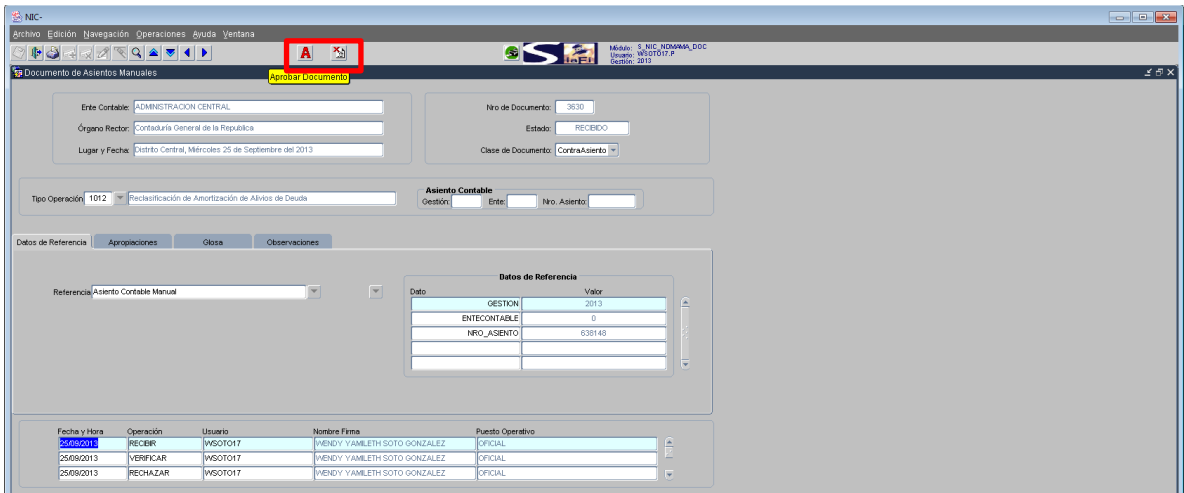

Si la información detallada en el documento es satisfactoria pulsa el botón "APROBAR" (**A**), el Documento pasa del estado "RECIBIDO" ha "APROBADO"

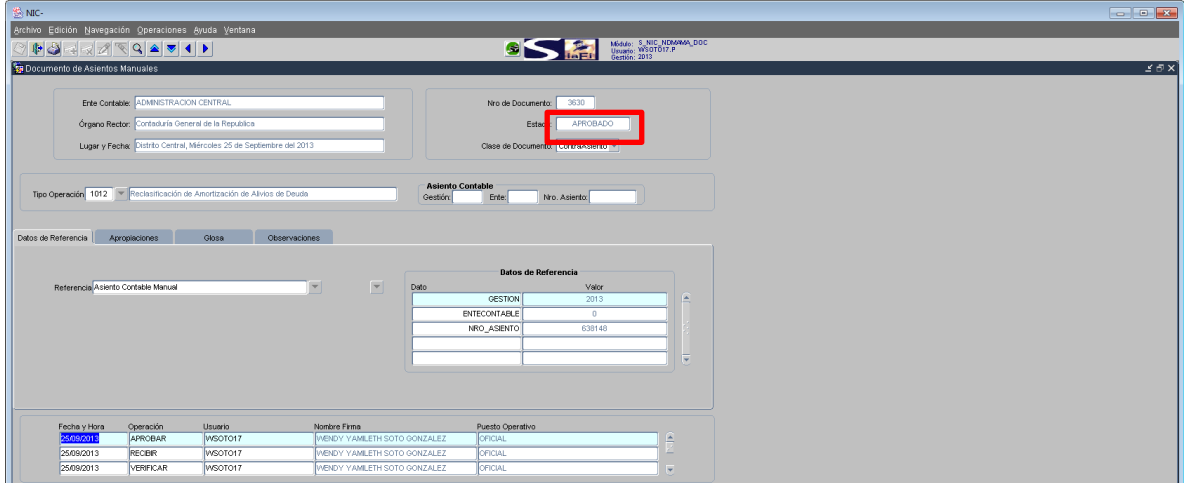

Si la información detallada en el documento no es satisfactoria se debe rechazar el documento; para ello el usuario debe pulsar el botón "RECHAZAR" (**XA)** ), El documento pasa del estado "RECIBIDO" ha "ELABORADO", para que el usuario que lo creó realice los ajustes respectivos.

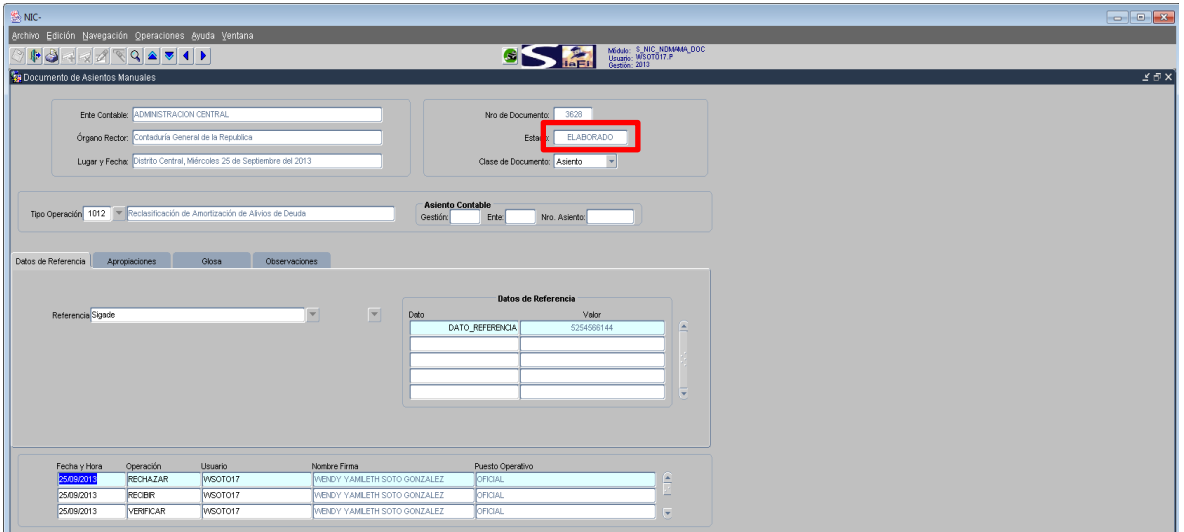

El usuario con perfil - 1941 Usuario de Asientos Manuales puede realizar los ajustes necesarios y enviarlo nuevamente a aprobación.